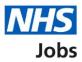

# How to apply for a job in NHS Jobs user guide – Add your personal details

This guide gives you instructions for how to add your personal details to your application in the NHS Jobs service.

To add your personal details, you'll need to:

- confirm your contact preference
- add your contact telephone number, if applicable

If you've previously applied for a role and saved your application information, you can use this to apply.

If you have any draft applications, you can view this information to help you with your most recent application.

If you save your application information, you can use it to apply for other roles and any previous information will be replaced.

# Contents

| How to apply for a job in NHS Jobs user guide – Add your personal details | 1        |
|---------------------------------------------------------------------------|----------|
| Contact details                                                           | <u>3</u> |
| How do you want to be updated on the progress of your application?        | 4        |
| Contact number                                                            | 5        |
| Check and save your contact details                                       | <u>6</u> |
| Application task list                                                     | 7        |

### **Contact details**

This page gives you instructions for how to confirm your contact details.

**Important:** In this example, the **Contact details** status is '**NOT STARTED**' and your application is incomplete as you've completed 0 out of 14 sections.

To add your contact details, complete the following step:

1. Select the '<u>Contact details</u>' link.

|   | NHS Jobs                                                        |             |                                  | Sign out       |
|---|-----------------------------------------------------------------|-------------|----------------------------------|----------------|
|   |                                                                 |             | English                          | <u>Cymraeg</u> |
|   | BETA Your <u>feedback</u> will help us to improve this service. |             |                                  |                |
|   | NHS BSA Training<br>Administrator application                   |             |                                  |                |
|   | Application incomplete                                          |             |                                  |                |
|   | You have completed 0 of 14 sections.                            |             |                                  |                |
|   | Add your personal details                                       |             | Job details                      |                |
| 1 | Contact details                                                 | NOT STARTED | Closing date<br>30 December 2021 |                |

#### How do you want to be updated on the progress of your application?

This page gives you instructions to confirm how you want to be updated on the progress of your application.

To confirm how you want to be updated on the progress of your application, complete the following steps:

- 1. Select an answer:
  - <u>'Email</u>'
  - 'Email and telephone'
  - 'Email, text messages and telephone'
- **2.** Select the 'Save and continue' button.

| NHS Jobs                                                                                                    |                                      | Sign out       |
|----------------------------------------------------------------------------------------------------|--------------------------------------|----------------|
|                                                                                                    | English                              | <u>Cymraeg</u> |
| BETA Your <u>feedback</u> will help us to improve this service.                                                                                                    |                                      |                |
| < Go back<br>Administrator application                                                                                                    |                                      |                |
| How do you want to be updated on the progress of your application?                                                                                                    |                                      |                |
| Select which you'd prefer:                                                                                                    |                                      |                |
| Email<br>Email and telephone<br>Email, text messages and telephone                                                                                                    |                                      |                |
| The text messages we send are Short Message Service (SMS).<br>Depending on the character length of the message, it might be<br>broken down into more than one SMS message. |                                      |                |
| 2 Save and continue                                                                                                    |                                      |                |
|                                                                                                    |                                      |                |
| Privacy policy Terms and conditions Accessibility.Statement Cookies How                                                                                                    | <u>v to apply for jobs</u><br>© Crov | wn copyright   |

#### **Contact number**

This page gives you instructions for how to confirm a contact number.

**Important:** You'll only see this page if you're adding a contact number. This gives the employer another way of contacting you about your application.

To add a contact number, complete the following steps:

- 1. In the Telephone number box, enter the details.
- 2. Select the 'Save and continue' button.

| <b>NHS</b> Jobs                                                               | Sign out                                      |
|-------------------------------------------------------------------------------|-----------------------------------------------|
|                                                                               | English <u>Cymraeg</u>                        |
| BETA Your <u>feedback</u> will help us to improve this service.               |                                               |
| Go back                                                                       |                                               |
| Administrator application Contact number                                      |                                               |
| This gives the employer another way of contacting you about your application. |                                               |
| Telephone number<br>For international numbers include the country code.       |                                               |
| 2 Save and continue                                                           |                                               |
| Save and come back later                                                      |                                               |
| Privacy policy Terms and conditions Accessibility Statement Cookies How       | <u>to apply for jobs</u><br>© Crown copyright |

Tip: For international numbers include the country code.

#### Check and save your contact details

This page gives you instructions for how to check and save your contact details.

To check, change and confirm your contact details, complete the following steps:

- **1.** Select a 'Change' link:
  - '<u>How do you want to be contacted?</u>' (optional)
  - <u>'Telephone number</u>' (optional)
- 2. Select the 'Save and continue' button.

|   | NHS Jobs                                                                                                    |                                                                                  |                         |                                  | Sign out       |
|---|----------------------------------------------------------------------------------------------------|----------------------------------------------------------------------------------|-------------------------|----------------------------------|----------------|
|   |                                                                                                    |                                                                                  |                         | English                          | <u>Cymraeg</u> |
|   | BETA Your <u>feedback</u>                                                                                         | will help us to improve this service.                                            |                         |                                  |                |
| 2 | Administrator a<br>Check and s<br>How do you want<br>to be contacted?<br>Telephone<br>number<br>Save and continue | ave your contact details<br>Email, text messages and<br>telephone<br>07777777777 | <u>Change</u><br>Change |                                  |                |
|   | Privacy policy Terms                                                                                              | and conditions Accessibility Statement Coc                                       | <u>kies How to</u>      | <u>o apply for jobs</u><br>© Cro | wn copyright   |

## **Application task list**

This page gives you instructions for how to view your application tasklist.

**Important:** In this example, the **Contact details** status is '**COMPLETED**' and your application is incomplete as you've completed 1 out of 14 sections. You need to complete all sections before you can send your application.

To start another section of your application, complete the following steps:

- **1.** Select a section link.
  - or
- 2. Select the 'Save and come back later' link (optional).

|   | NHS Jobs                                                                                                    |                       | Sign out                                        |
|---|----------------------------------------------------------------------------------------------------|-----------------------|-------------------------------------------------|
|   |                                                                                                    |                       | English Cymraeg                                 |
|   | BETA Your feedback will help us to improve this service.                                                        |                       |                                                 |
|   | NHS BSA Training<br>Administrator application<br>Application incomplete<br>You have completed 1 of 14 sections. |                       |                                                 |
|   | Add your personal details                                                                                       |                       | Job details                                     |
| 1 | Contact details                                                                                                 | COMPLETED             | Closing date<br>30 December 2021                |
|   | Add your right to work status                                                                                   |                       | Job reference number<br>T1111-21-8154           |
| 1 | Right to work                                                                                                   | NOT STARTED           | View the job advert (opens in new tab)          |
|   | Add your qualifications, training and job hi                                                                    |                       |                                                 |
|   | <u>Qualifications</u>                                                                                           | NOT STARTED           |                                                 |
| • | Job history                                                                                                    | NOT STARTED           |                                                 |
| 1 | Add your supporting evidence Essential and desirable criteria                                                   | NOT STARTED           |                                                 |
|   | Add further information the employer need                                                                       | ls from you           |                                                 |
|   | Medical qualifications and details                                                                              | NOT STARTED           |                                                 |
|   | Dental qualifications and details                                                                               | NOT STARTED           |                                                 |
| 1 | Nursing qualifications and details                                                                              | NOT STARTED           |                                                 |
|   | Driving qualifications and details                                                                              | NOT STARTED           |                                                 |
|   | Unspent criminal convictions and cautions Fitness to practice                                                   | NOT STARTED           |                                                 |
|   | Check your equal opportunities                                                                                  |                       |                                                 |
| 1 | Guaranteed interview scheme                                                                                     | NOT STARTED           |                                                 |
|   | Equality and diversity                                                                                          | NOT STARTED           |                                                 |
| 2 | You need to complete all sections before you can send application.                                              | your                  |                                                 |
|   | Privacy.policy Terms and conditions Accessibility Statement                                                     | : <u>Cookies Ho</u> r | <u>w to apply for jobs</u><br>© Crown copyright |

**Tip:** To find out how to complete your application, go to a user guide or video from the **'Apply for a job**' section of the <u>'Help and support for applicants'</u> webpage.

You've added your personal details and reached the end of this user guide.